Apple IOS Device Configuration (iPad/iPhone) - IOS 12.2 and above

Fairfax County Public Schools

Secure Wireless

**This is a one time install per device. Certificate lasts from August 1st to July 31st .** 

Go to Settings >> Wi-Fi and tap on FCPSonboard. You should see a blue check mark next to FCPSonboard.

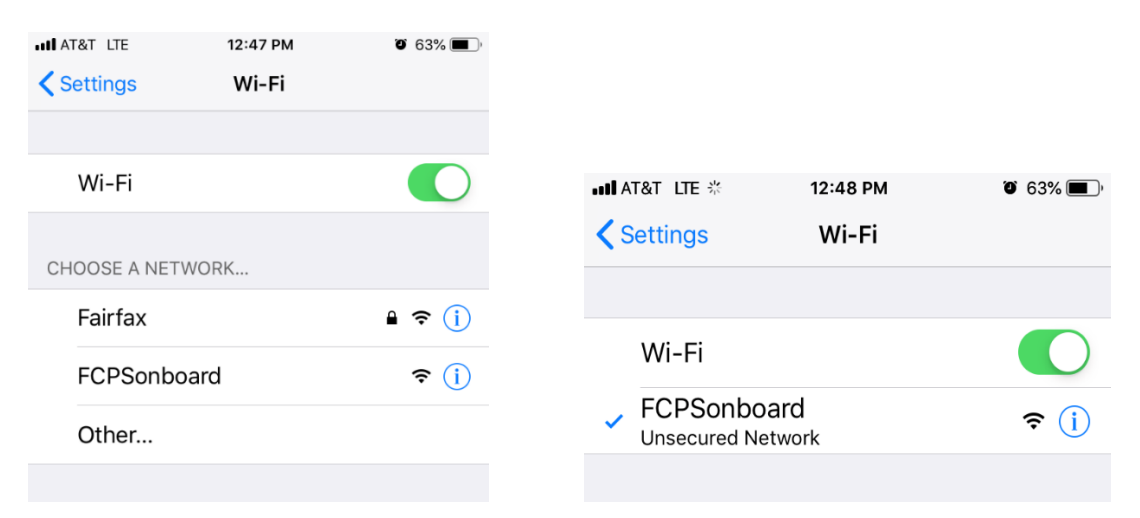

Go to main screen and open the Safari App

If you do not get redirected to the page below, type 2.2.2.2 where you would type in a webpage and tap Go. Select the check box and tap Start.

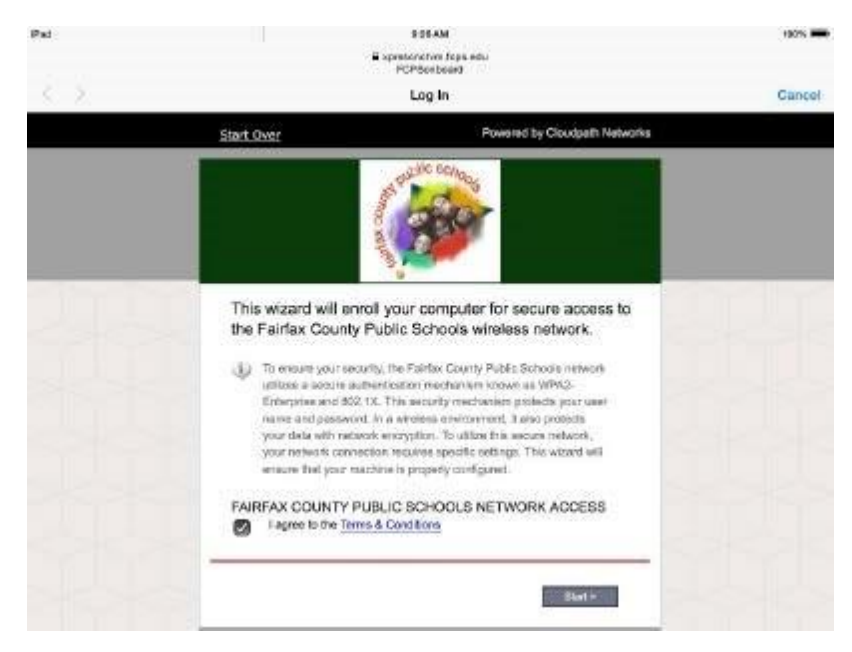

Select FCPS Staff and Students to use your Fairfax County Public Schools username and password for secure access on the wireless network. If you do not have a FCPS username, you can select Guest User and you will be configured for Internet only access to the network.

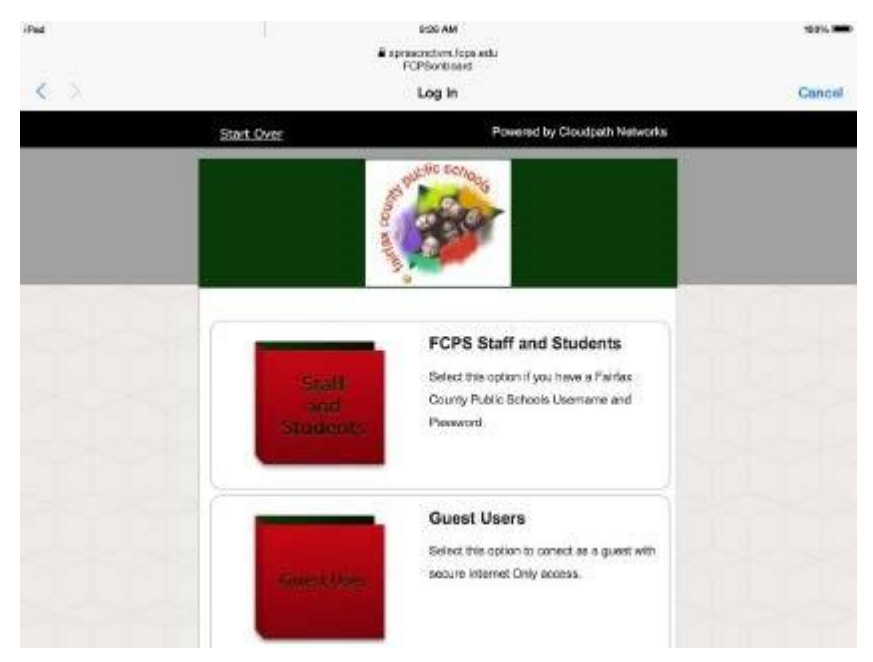

Type in your username (Note: Put your username only, system will populate the domain). Type in your password and select continue. Guest User selection will not get this prompt. Then select either Personal Device or County Owned Device.

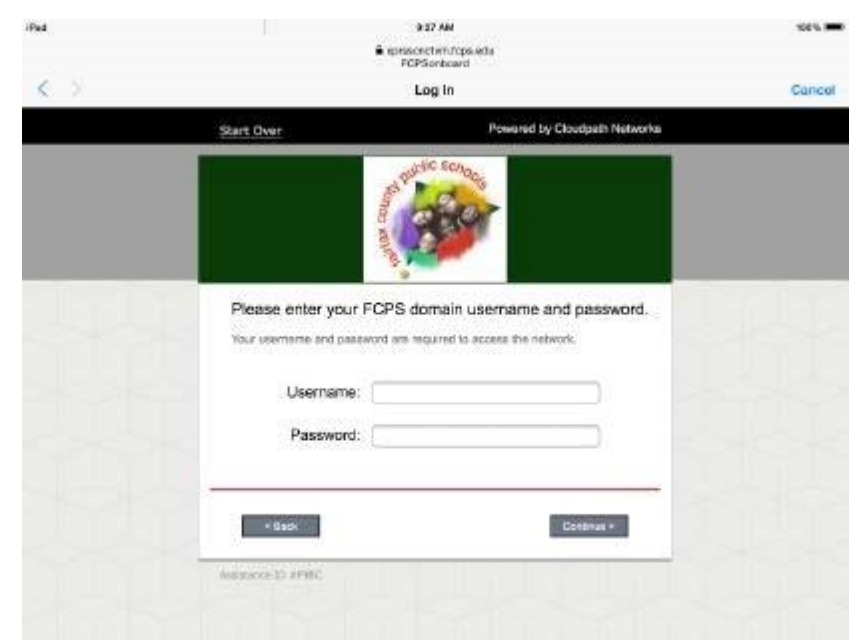

Click allow. Click close….Open Settings and the downloaded profile shows up as profile downloaded in main settings page.

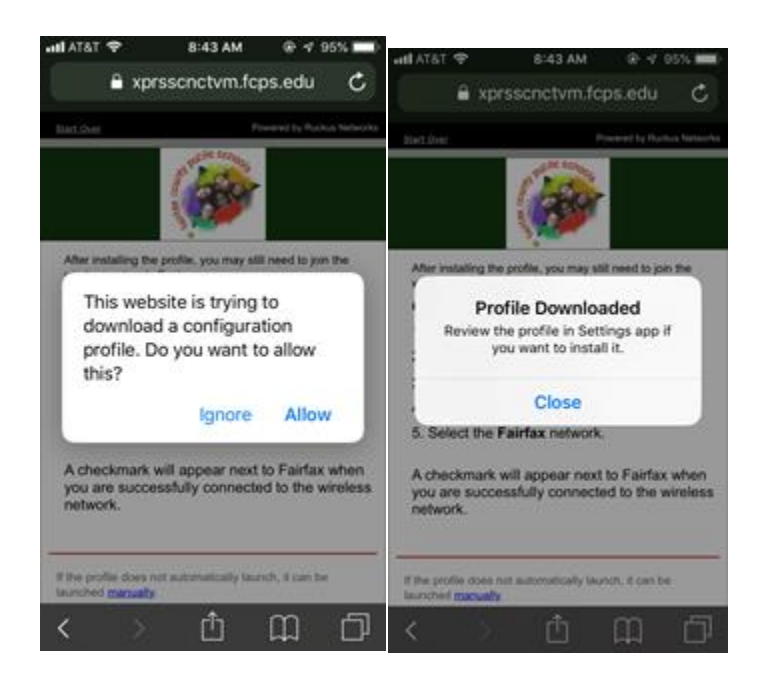

Select Profile Downloaded and install.

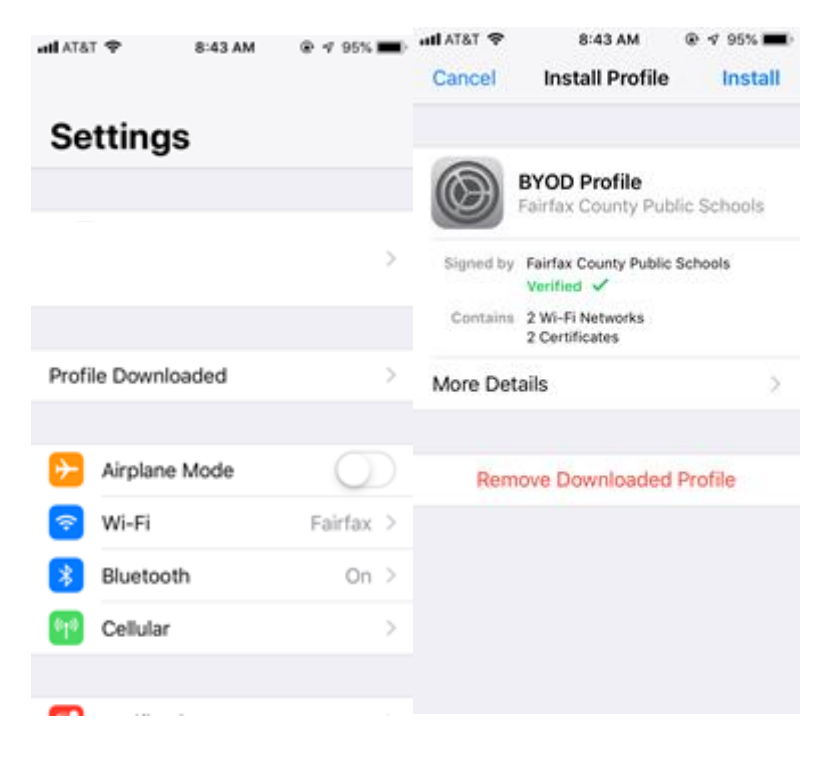

Type in your passcode that is configured on your device.

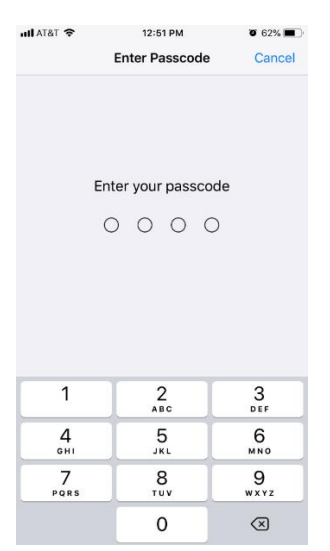

## Tap Install to install the Root CA. Tap Install

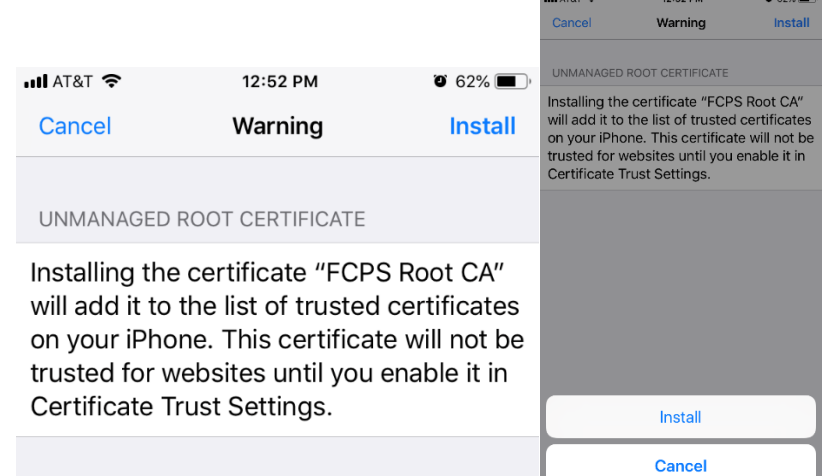

Tap Done. Go back to Settings and select Wi-Fi and Tap Fairfax. When connected you will see the blue checkmark.

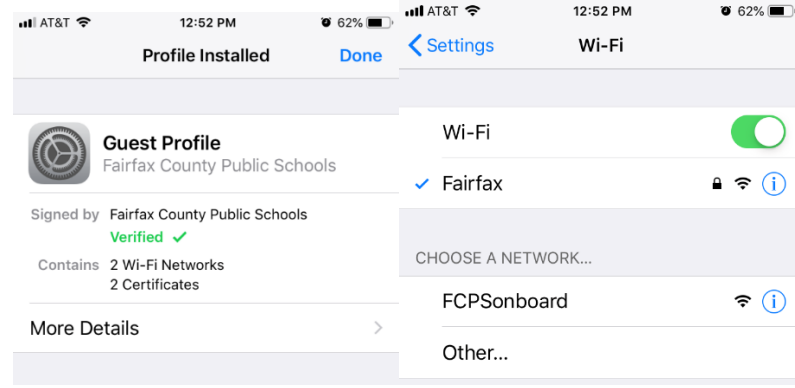